# Manual de Instruções

# **CRIFFER**

# Vibrate

Medidor de vibrações ocupacionais VCI e VMB

# Sumário

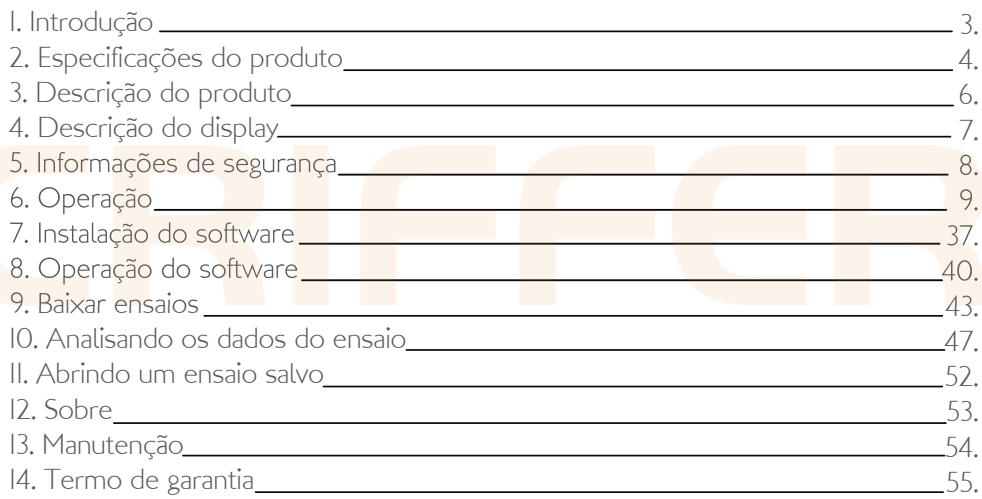

# 1. Introdução

É com grande satisfação que apresentamos o Vibrate, o primeiro medidor de exposição ocupacional a vibração com preço acessível do mercado. Para análise de vibração corporal, mãos braços e avaliação da eficácia das luvas com o sensor \*V-Glove (\*Sensor adquirido separadamente). Desenvolvido e fabricado no Brasil, possui o conjunto acelerômetro/adaptadores mais leve do mercado, permitindo avaliações precisas, mesmo em ferramentas muito leves.

Esse produto foi desenvolvido para ser simples e de fácil operação, no entanto, sua aplicação envolve riscos, e para evitá-los é importante a LEITURA COMPLETA DESTE MANUAL. Nosso suporte técnico especializado poderá ajudá-lo em caso de dúvidas.

Este manual poderá sofrer alterações sem aviso prévio

# 2. Especificações do produto

# 2.1. Gerais

Display: Alfanumérico de cristal liquido Medições simultâneas de vibração nos 3 eixos: x, y e z Medições de corpo inteiro com acelerômetro triaxial de assento Medições de mão-braço com acelerômetro triaxial e adaptadores para montagem Resolução: 0,01 m/s² Ponderação de frequência VCI: Wk e Wd Ponderação de freqüência VMB: Wh Parâmetros de medição: RMS, VDV, VDVR, Am, Are, Aren, Arep e Fc Indicação de sobrecarga (overload) Calibração por sensibilidade ou calibrador externo Alta resistência a EMI/RFI Indicação do percentual de bateria (0 a 100%)

Alimentação: Bateria recarregável 3,7V 1800mAh Autonomia da bateria: 9h Registrador de dados avançados, incluindo análise espectral Comunicação com fio (USB)  $Dimensions$ :  $90 \times 62 \times 24$ mm Peso do instrumento: 125g Peso do adaptador + acelerômetro VMB: 25g

### 2.2. Fornecido com

Carregador de baterias bivolt Acelerômetro triaxal e adaptadores para mãos e braços (VMB) Acelerômetro triaxal para corpo inteiro (VCI) Kit de conectividade (Software + cabo de comunicação USB) Maleta para transporte

#### 2.3. Normas de referencia

NR-15 Atividades e operações insalubres

NHO-09 Avaliação da exposição ocupacional a vibrações de corpo inteiro NHO-10 Avaliação da exposição ocupacional a vibrações em mãos e braços ISO-8041 (2005) Resposta humana a vibrações – Instrumentação para medições ISO-5349-1 (2001) Medição e avaliação da exposição humana a vibração transmitida as mãos – Requisitos Gerais ISO-5349-2 (2001) Medição e avaliação da exposição humana a vibração transmitida as mãos – Guia Pratico para medições em campo ISO-2631-1 (1997) Avaliação da exposição humana a vibração de corpo inteiro -

Requisitos gerais

# 3. Descrição do produto

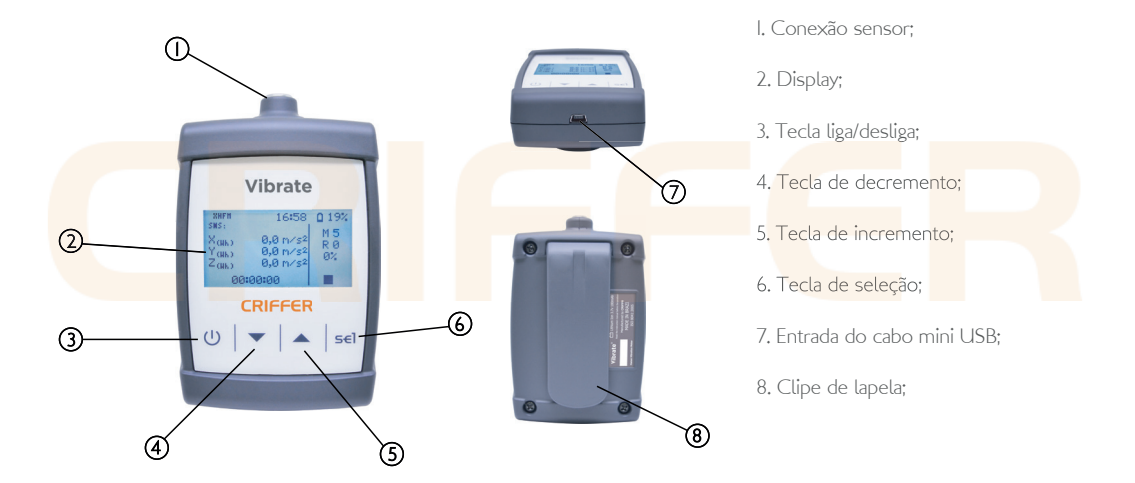

# 4. Descrição do display

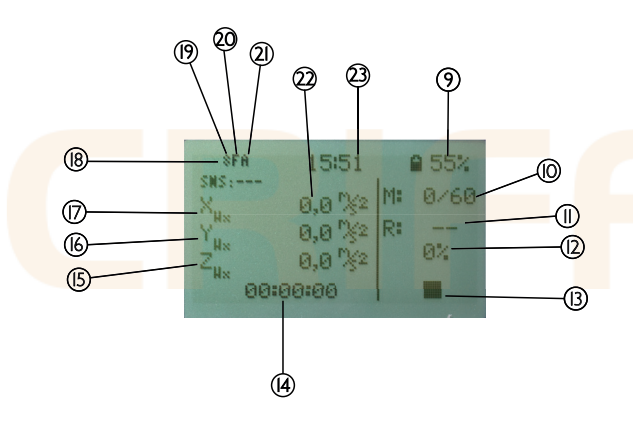

9. Indicador da carga de bateria; 10. Medições realizadas; 11. Quantidade de registros; 12. Porcentagem da memória utilizada; 13. Indicador de Gravação/Pausa/Stop; 14. Duração da avaliação; 15. Ponderação eixo Z; 16. Ponderação eixo Y; 17. Ponderação eixo X; 18. Sensor desconectado; 19. Tipo de sensor; 20. Ponderação de tempo; 21. Modo de registro; 22. Valor da aceleração instantânea; 23. Horário;

# 5. Informações de Segurança

O Vibrate possui bateria de Li-Ion (Litio), é uma bateria não-toxica com grande capacidade de carga, além de ser leve não ocasiona efeito memória. Outra vantagem da bateria de Li-Ion é dispensar ciclos completos de carga.

O instrumento jamais poderá ser exposto a altas temperaturas, podendo ocasionar danos definitivos ou até mesmo a explosão.

NOTAS: O tempo de carregamento para a carga completa de bateria é de 5 horas. Recomendamos re-calibrar o medidor de vibrações a cada 12 meses

# 6. Operação

Ao utilizar o **Vibrate**, siga os seguintes procedimentos:

6.1. Antes de iniciar a operação do Vibrate deverá ser realizado o carregamento do instrumento com o carregador bi-volt. Conecte o carregador em uma tomada 110/220V e conecte o cabo mini USB (7).

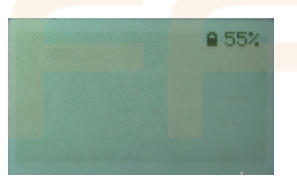

NOTA: Nunca realizar o carregamento em área classificada.

### 6.2. Ligando

Quando o instrumento é acionado, com a tecla (3), será exibido a seguinte tela:

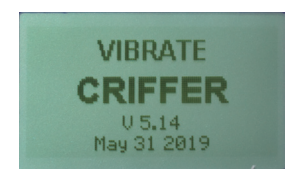

Nome do medidor de vibrações: VIBRATE Fabricante: CRIFFER (versão do firmware) V5.05 Data (mês/dia/ano)

Após ligar, o instrumento exibirá no display:

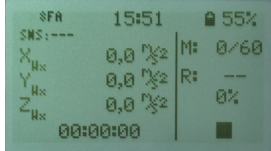

# 6.3. Menu

Para acessar o menu principal do instrumento deverá ser pressionada a tecla (6) por 3 segundos. O menu possui as opções de: Ensaio; Sistema; Zerar, Sobre; Voltar.

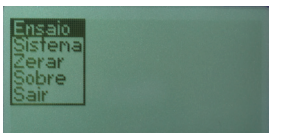

#### 6.4. Ensaio

Esse item permitirá Nomear a medição, Iniciar o registro de dados para a impressão, Parar, Apagar dados da memória, Modo, Intervalo de registro e Sair.

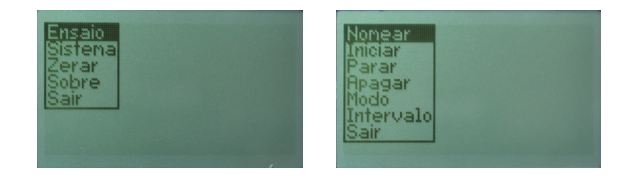

# 6.5. Nomear

Permite nomear a medição antes do início da mesma. Para nomear a avaliação utilize as teclas (4 e 5) para navegar entre as letras de uma mesma linha, para trocar de linha utilize a tecla (3), para selecionar a letra desejada utilize a tecla (6). Para finalizar selecione o espaço em branco com a tecla (6).

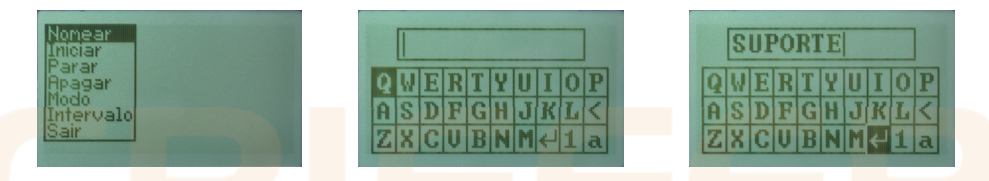

#### 6.6. Iniciar

Selecionando Iniciar com a tecla (6) o Vibrate entrará em modo de medição. No display (2) irá aparecer um círculo (13) indicando o início do registro das medições.

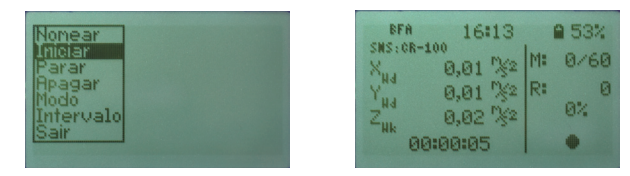

# 6.7. Pausar

Permite interromper uma medição, caso seja necessário. Pressione a tecla (6) por 3 segundos, selecione Ensaio pressionando novamente a tecla (6), selecione Pausar utilizando a tecla (6) para confirmar.

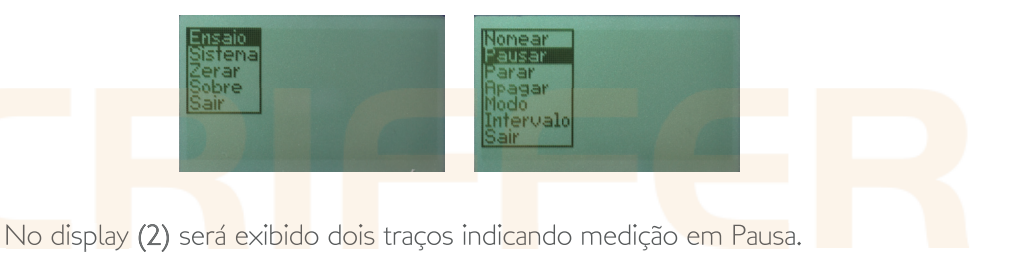

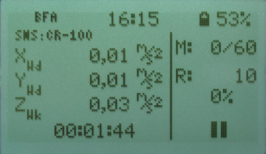

# 6.8. Seguir

Para retomar a medição, pressione a tecla (6) por três segundos. Selecione 'Ensaio' pressionando novamente a tecla (6). Selecione Seguir utilizando as teclas (4 e 5) e pressione mais uma vez a tecla (6). A medição será retomada novamente.

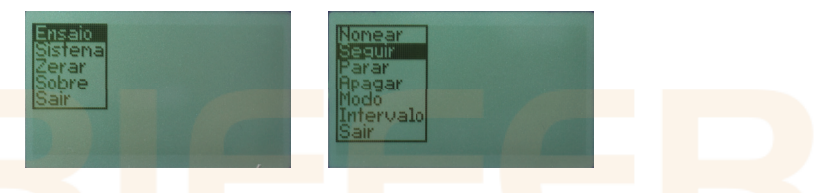

No display (2) será exibido um círculo indicando a retomada do registro das medições.

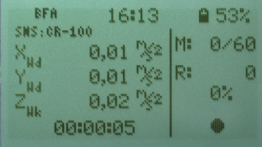

# 6.9. Parar

Para finalizar a medição, pressione a tecla (6) por três segundos. Selecione 'Ensaio' pressionando novamente a tecla (6). Selecione Parar com a tecla (6).

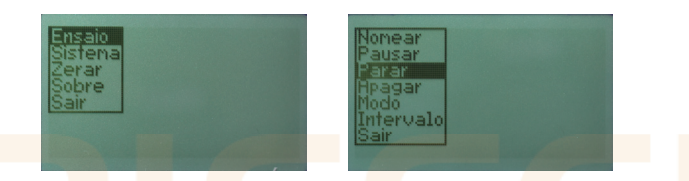

No display (2) será exibido um quadrado indicando a finalização do registro das medições.

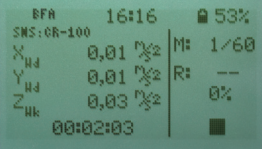

# 6.10. Apagar

Apagará todos os dados da memória, selecionando o Sim com a tecla (6).

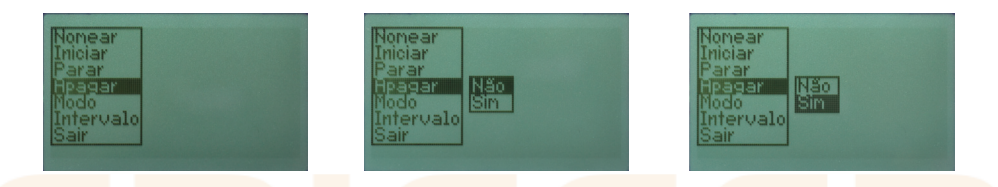

NOTA: Uma vez clicando em Apagar todos os dados serão perdidos. Não tendo como recuperar.

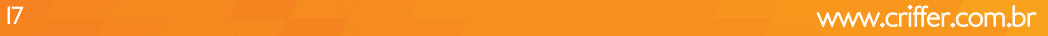

# 6.11. Modo

Permite selecionar o modo de registro dos dados entre automático e manual. Para alternar entre os modos utilize as teclas **(4 e 5)** e pressione a tecla **(6)** para confirmar. No display (2) o símbolo (21) irá indicar (A) para automático e (M) para manual.

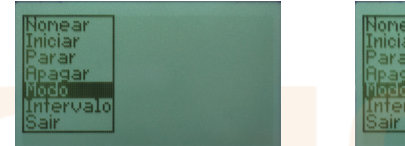

**Auto** lifenual ចោត

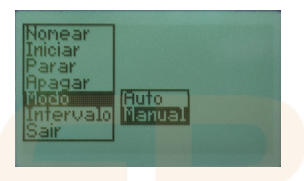

# 6.12. Intervalo

Permite configurar o intervalo de registro da medição, utilize as teclas (4 e 5) para alterar os valores (minutos 0 a 20; segundos 0 a 59), confirme com a tecla (6).

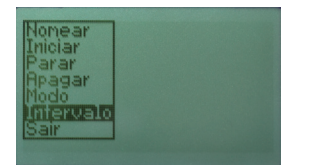

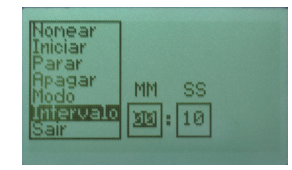

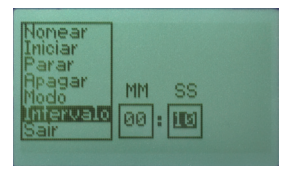

#### 6.13. Sair

Retorna a tela inicial.

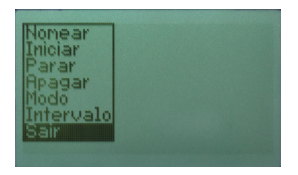

#### 6.14. Sistema

Este item permite selecionar o tipo de Sensor utilizado na avaliação, a Ponderação de tempo, Idioma, Data/Hora, Tela, Bip e Sair.

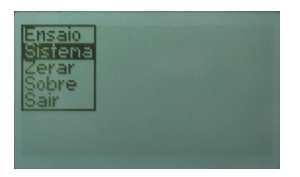

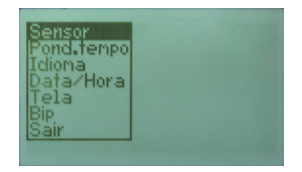

# 6.15. Sensor

É possível selecionar entre os sensores de Corpo (VCI), Mão e braço (VMB), Palma (V-Glove), Teste 8K (modo de aferição com o instrumento \*CR-1) e Voltar. \*CR-1 deve ser adquirido separadamente do instrumento Vibrate).

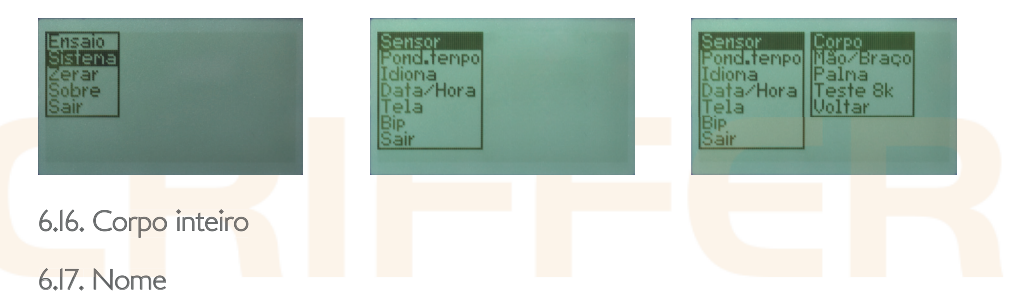

Permite criar uma identificação para o sensor utilizado, que será exibida no relatório de medição. Para nomear o sensor utilize as teclas (4 e 5) para navegar entre as letras de uma mesma linha, para trocar de linha utilize a tecla (3), para selecionar a letra desejada utilize a tecla (6). Para finalizar selecione o espaço vazio com a tecla (6).

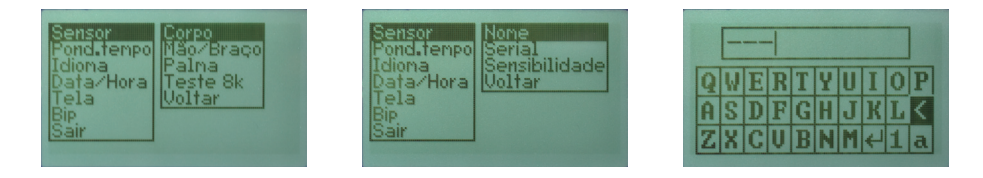

### 6.18. Serial

Permite inserir a informação do número de série do sensor utilizado. É possível localizar o número de série na etiqueta de identificação presente na parte inferior do sensor de corpo inteiro. Para inserir o número de série utilize as teclas (4 e 5) para navegar entre os números de uma mesma linha, para trocar de linha utilize a tecla (3), para selecionar o número desejado utilize a tecla (6).

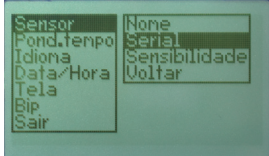

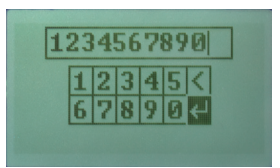

# 6.19. Sensibilidade

Permite informar a sensibilidade presente no certificado de calibração de mãos e braços (eixos 00,0) e de corpo inteiro (eixos 000,0). Para ajustar a sensibilidade utilize as teclas (4 e 5) para aumentar ou diminuir o valor apresentado, para avançar ao próximo parâmetro utilize a tecla (6). Repita o procedimento para todos os eixos.

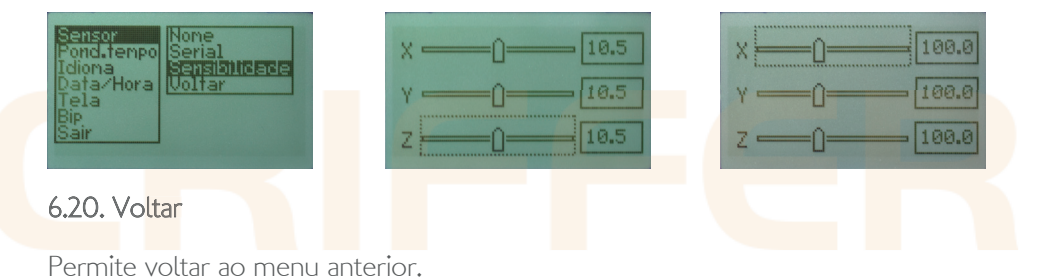

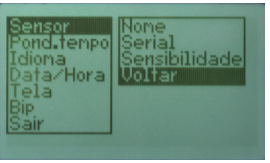

### 6.21. Mãos e braços

# 6.22. Nome

Permite criar uma identificação para o sensor utilizado, que será exibida no relatório de medição. Para nomear o sensor utilize as teclas (4 e 5) para navegar entre as letras de uma mesma linha, para trocar de linha utilize a tecla (3), para selecionar a letra desejada utilize a tecla  $(6)$ . Para finalizar selecione o espaço vazio com a tecla  $(6)$ .

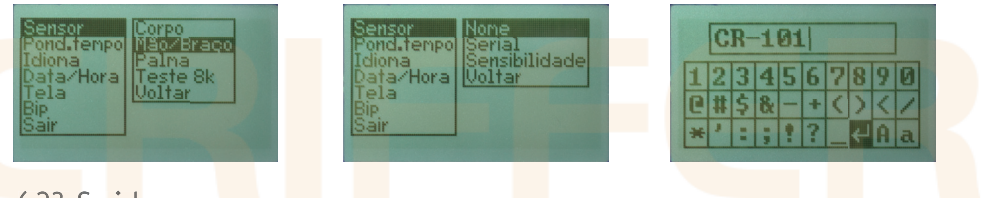

6.23. Serial

Permite inserir a informação do número de série do sensor utilizado. É possível localizar o número de série no documento que acompanha o sensor. Para inserir o número de série utilize as teclas (4 e 5) para navegar entre os números de uma mesma linha, para trocar de linha utilize a tecla (3), para selecionar o número desejado utilize a tecla (6). Para finalizar selecione o espaço vazio com a tecla (6).

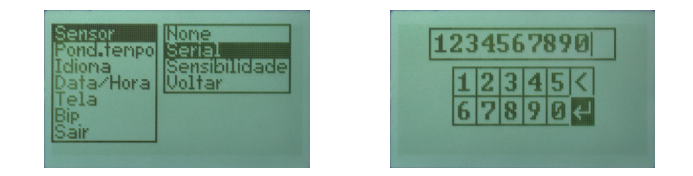

#### 6.24. Sensibilidade

Permite informar a sensibilidade presente no documento que acompanha o sensor de mãos e braços. Para ajustar a sensibilidade utilize as teclas (4 e 5) para aumentar ou diminuir o valor apresentado, para avançar ao próximo parâmetro utilize a tecla (6). Repita o procedimento para todos os eixos.

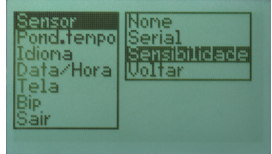

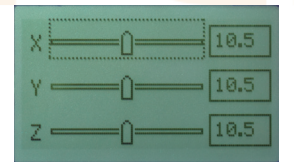

### 6.25. Voltar

Permite voltar ao menu anterior.

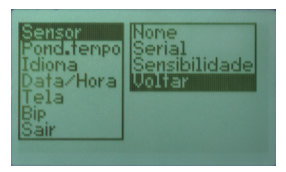

# 6.26. Palma

6.27. Nome

Permite criar uma identificação para o sensor utilizado, que será exibida no relatório de medição. Para nomear o sensor utilize as teclas (4 e 5) para navegar entre as letras de uma mesma linha, para trocar de linha utilize a tecla (3), para selecionar a letra desejada utilize a tecla (6). Para finalizar selecione o espaço vazio com a tecla (6).

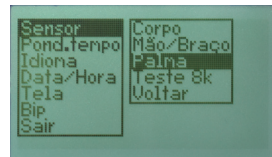

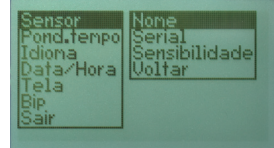

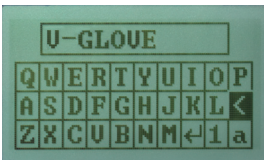

# 6.28. Serial

Permite inserir a informação do número de série do sensor utilizado. Para inserir o número de série utilize as teclas (4 e 5) para navegar entre os números de uma mesma linha, para trocar de linha utilize a tecla (3), para selecionar o número desejado utilize a tecla (6). Para finalizar selecione o espaço vazio com a tecla (6).

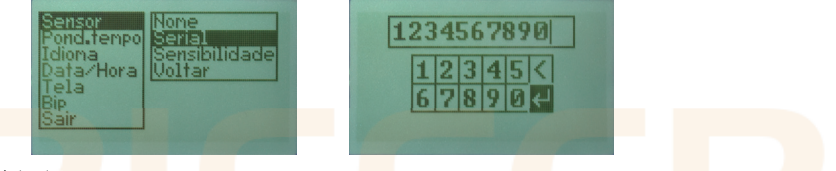

### 6.29. Sensibilidade

Permite informar a sensibilidade do sensor de palma. Para ajustar a sensibilidade utilize as teclas (4 e 5) para aumentar ou diminuir o valor apresentado, para avançar ao próximo parâmetro utilize a tecla (6). Repita o procedimento para todos os eixos.

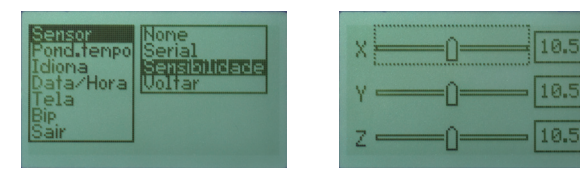

#### 26 www.criffer.com.br

18.5

10.5

#### 6.30. Voltar

Permite voltar ao menu anterior.

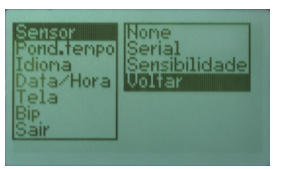

#### 6.31. Ponderação de tempo

Permite configurar a ponderação de tempo entre rápido (Fast) e lento (Slow). Para ajustar a ponderação de tempo utilize as teclas (4 e 5) e confirme com a tecla (6).

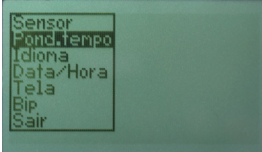

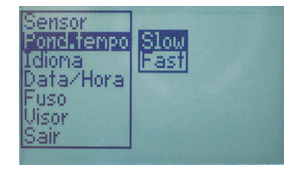

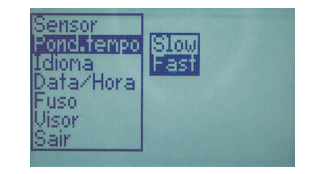

# 6.32. Idioma

Permite selecionar entre os idiomas Português, Espanhol e Inglês. Para selecionar o idioma utilize as teclas (4 e 5) e confirme com a tecla (6).

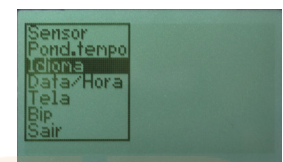

### 6.33. Data e Hora

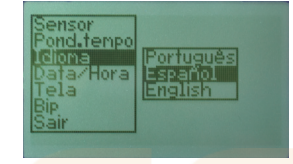

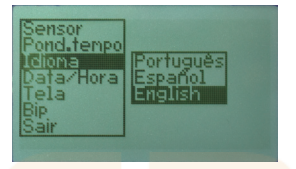

Permite ajustar a data e hora do Vibrate. Para ajustar a data e hora utilize as teclas (4 e 5) para alterar os valores, para confirmar o valor utilize a tecla (6), repita o procedimento em todos os parâmetros. Ao finalizar o ajuste irá retornar para o menu anterior.

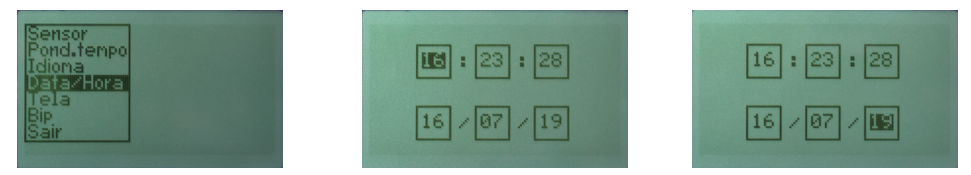

# 6.34. Tela

Permite ajustar o brilho e o contraste do visor do **Vibrate.** Para alterar o brilho da luz de fundo utilize as teclas (4 e 5), para confirmar utilize a tecla (6).

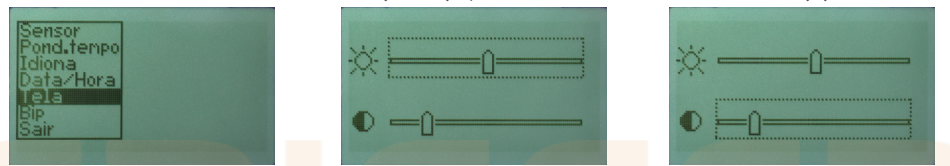

Para alterar o contraste utilize as teclas (4 e 5), para confirmar utilize a tecla (6).

#### 6.35. Bip

Nessa função é possível ativar ou desativar o bipe sonoro, através das teclas (4 e 5) para navegar no menu e confirme pressionando a tecla (6). Para ativar/desativar utilize as teclas  $(4 e 5)$ , para confirmar utilize a tecla  $(6)$ .

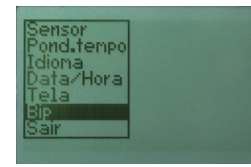

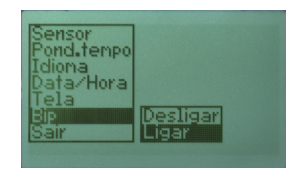

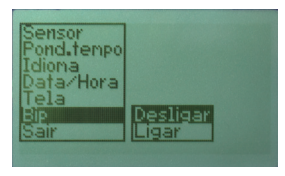

6.36. Sair

Retorna para a tela inicial.

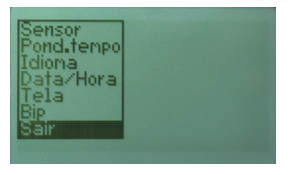

#### 6.37. Zerar

Permite zerar todos os valores de pico registrados durante a medição.

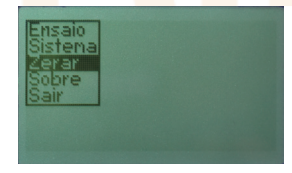

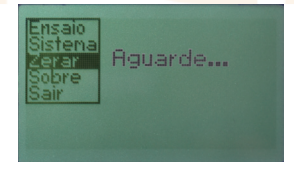

### 6.38. Sobre

Permite visualizar as informações do Vibrate como, nome do instrumento, versão de firmware, data do firmware e o site da Criffer.

> UIRRATE  $U 5.14$ May 31 2019 **MMLcriffer.com.br** GCC

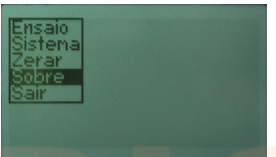

6.39. Antes de iniciar a medição

Ligue o instrumento com a tecla (3). Antes de iniciar a medição é importante verificar e ajustar o valor da sensibilidade do sensor utilizado. Para isso, pressione a tecla (6) por 3 segundos, selecione a opção Sistema com a tecla (6), após selecione Sensor utilizando a tecla (6). Selecione o tipo de sensor com as teclas (4 e 5) e confirme com a tecla (6). Selecione Sensibilidade com as teclas (4 e 5) e confirme com a tecla (6). Para ajustar a sensibilidade utilize as teclas (4 e 5) para aumentar ou diminuir o valor apresentado, para avançar ao próximo parâmetro utilize a tecla (6). Repita o procedimento para todos os eixos.

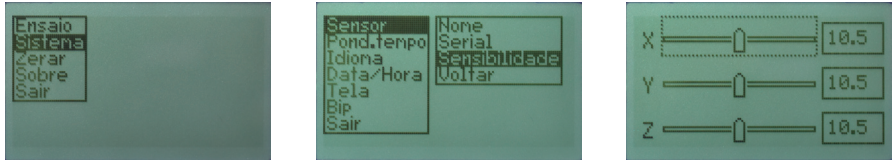

### 6.40. Iniciando a medição

O Vibrate possui dois modos de medição Auto e Manual.

#### 6.41. Modo Auto

Após configurada a sensibilidade do sensor, pressione a tecla (6) por 3 segundos, selecione Ensaio utilizando a tecla (6). Caso queira nomear a medição antes de iniciar basta selecionar Nomear e seguir os passos do item 6.5. deste manual. Para iniciar a coleta de dados selecione **Iniciar** utilizando a tecla (6). No display (2) será exibido um círculo (13) confirmando que a medição foi iniciada. Os registros serão armazenados conforme o tempo de intervalo.

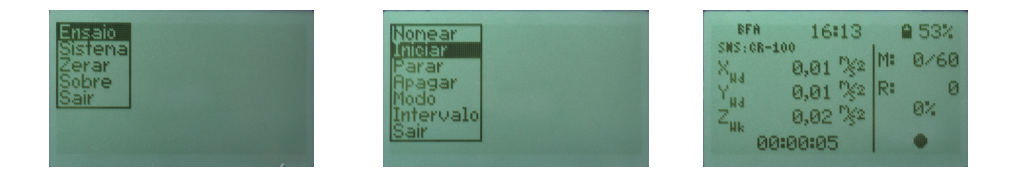

#### 6.42. Pausando a medição

Pressione a tecla (6) por 3 segundos, selecione Ensaio e a opção Pausar utilizando a tecla (6). No display (2) será exibido dois traços indicando medição em Pausa.

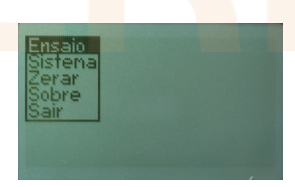

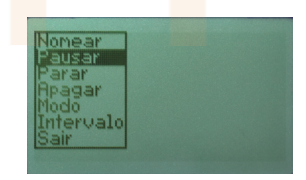

BFA 16:15 ■ 53% **SNS: CR-100** 0,01 %2 M  $8/60$  $\frac{X_{\text{R4}}}{Z_{\text{R4}}}\times$ 0,01 %2 R 10 0%  $0.03\%2$ 00:01:44 Ш

# 6.43. Retomando a medição

Pressione a tecla (6) por 3 segundos, selecione Ensaio e a opção Seguir utilizando as teclas (4 e 5), para confirmar utilize a tecla (6). No display (2) será exibido um círculo (14) confirmando que a medição foi retomada.

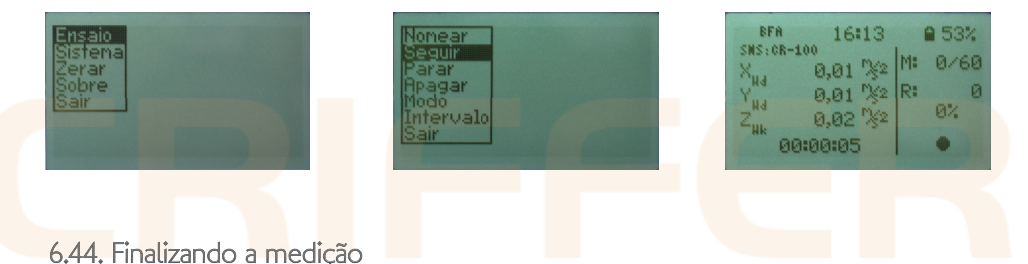

Pressione a tecla (6) por 3 segundos, selecione Ensaio e a opção Parar utilizando as teclas (4 e 5), para confirmar utilize a tecla (6). No display (2) será exibido um quadrado (13) confirmando que a medição foi finalizada.

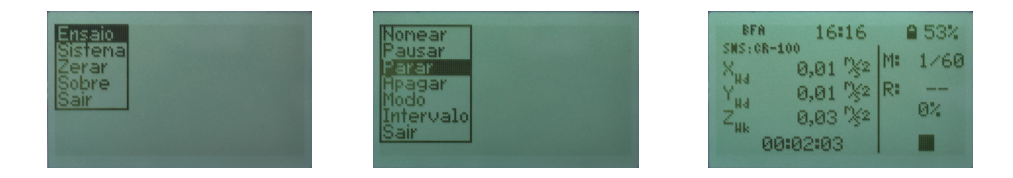

# 6.45. Iniciando a medição

O Vibrate possui dois modos de medição Auto e Manual.

#### 6.46. Modo Manual

Após configurada a sensibilidade do sensor, pressione a tecla (6) por 3 segundos, selecione Ensaio utilizando a tecla (6). Caso queira nomear a medição antes de iniciar basta selecionar Nomear e seguir os passos do item 6.5. deste manual. Para iniciar a coleta de dados selecione Iniciar utilizando a tecla (6). Na tela inicial pressione novamente a tecla (6) para iniciar a coleta de dado. Esse processo deve ser repetido manualmente. NOTA quando essa medida for para PAUSE é criado um registro. VER item 6.47.

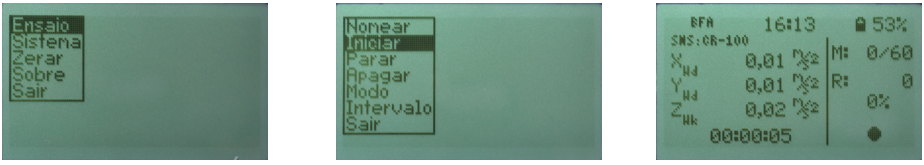

#### 6.47. Realizando um registro

Pressione a tecla (6), no display (2) será exibido dois traços indicando medição em Pausa, A indicação de registro (II) irá exibir um registro, para continuar a medição pressione a tecla (6) novamente no display (2) será exibido um círculo indicando que a medição foi retomada. Para continuar realizando mais registros basta realizar o procedimento dos passos anteriores. em Pau<mark>sa,</mark> A in<br>pressione a ted<br>a medição foi r<br>procedimento

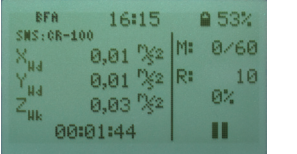

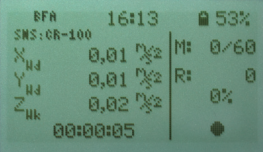

# 6.48. Finalizando a medição

Pressione a tecla (6) por 3 segundos, selecione Ensaio e a opção Parar utilizando as teclas (4 e 5), para confirmar utilize a tecla (6). No display (2) será exibido um quadrado (13) confirmando que a medição foi finalizada.

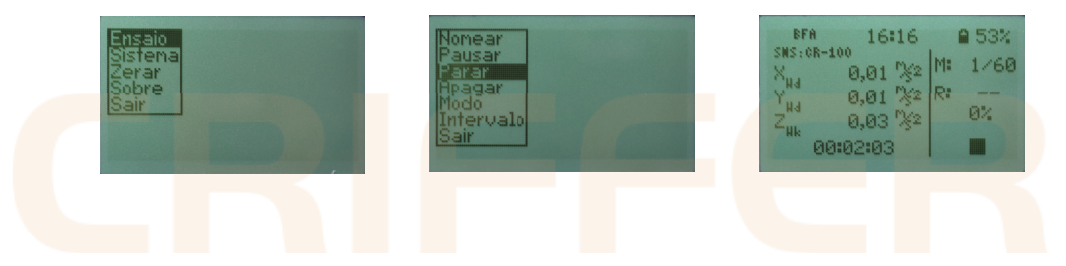

# 7. Instalação do Software

7.1. Bem-vindo a tela inicial de instalação do software Criffer Suite. Para iniciar a instalação basta clicar no botão "Next".

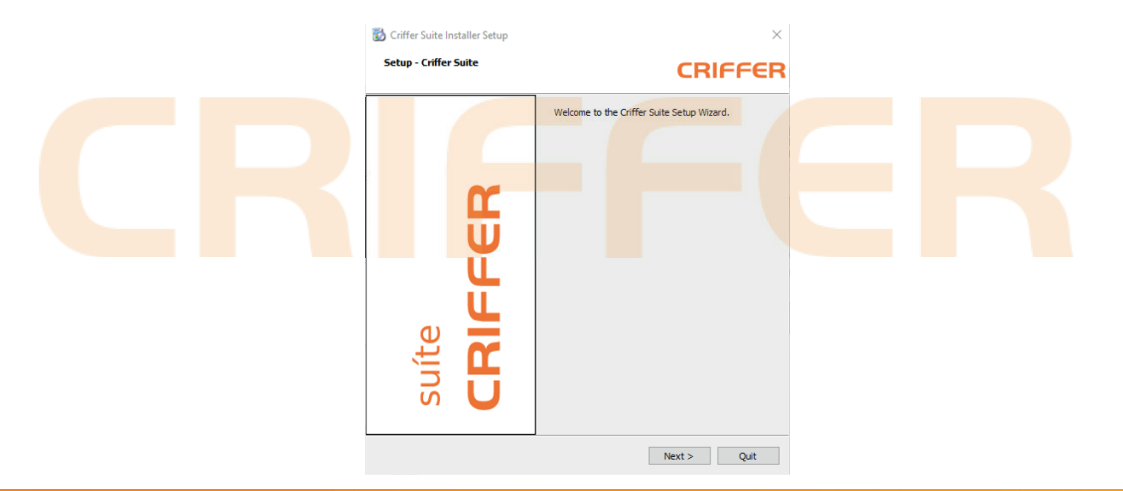

7.2. Nesta tela é possível selecionar a pasta onde será instalado o Software Criffer Suite.

7.3. Para selecionar uma pasta diferente da padrão clique no botão "Browse", e selecione a pasta de sua preferência. Para prosseguir basta clicar no botão "Next" nas próximas telas que surgirem.  $\times$ 

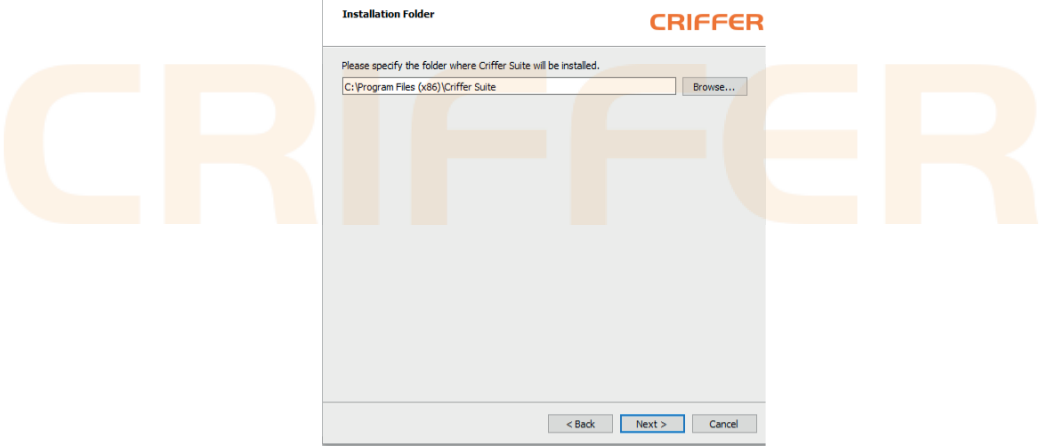

7.4. Para finalizar a instalação basta clicar em "Finish". Pronto você já está apto para baixar suas medições e criar seus relatórios do Vibrate.

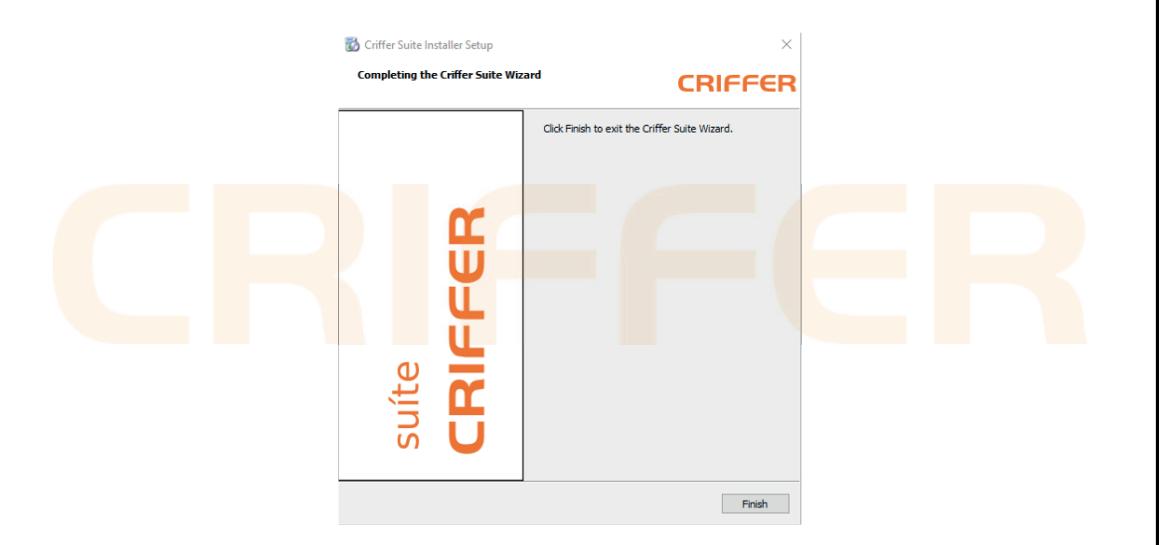

# 8. Operação do software

Na tela inicial do Software Criffer Suite, você tem a opção de Arquivo, Sobre, Sair e Procurar Instrumentos.

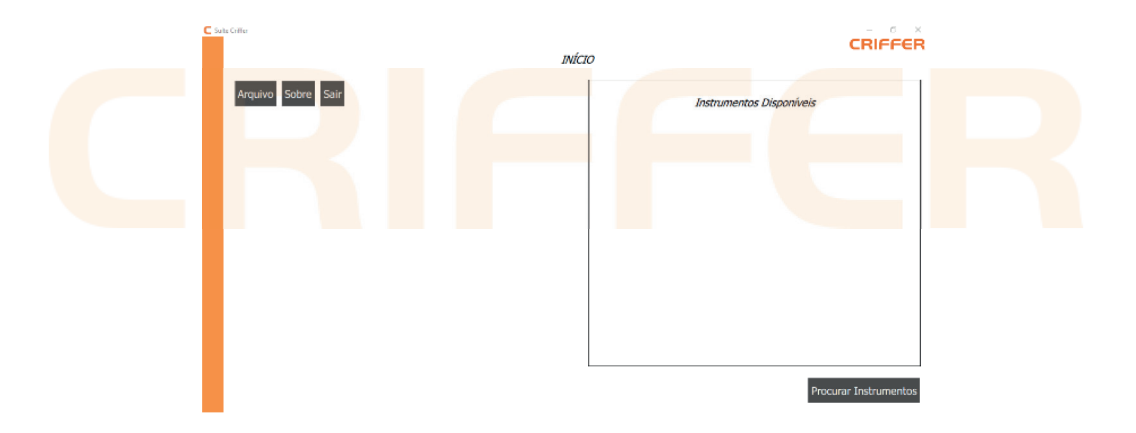

Clique no botão Procurar Instrumentos, no campo Instrumentos Disponíveis irá exibir o Vibrate conectado ao computador, exibindo o número de série e versão do firmware. Selecionando o equipamento conectado ao computador com um clique, irá exibir uma nova janela com os ensaios armazenados na memória e o botão para configurar o Vibrate.

#### CRIFFER CRIEFER micio VIRRATE Instrumentos Disponiveis Freaing  $1:$  Fnsaio01 **VIRRATE** ------------- $2:$  Frisaio02 Accitan .<br>Procurar Instrumento

#### \* O Vibrate precisa estar ligado para baixar os ensaios realizados.

Clicando no botão Configurar irá abrir uma janela onde é possível configurar o intervalo de amostragem e apagar a memória.

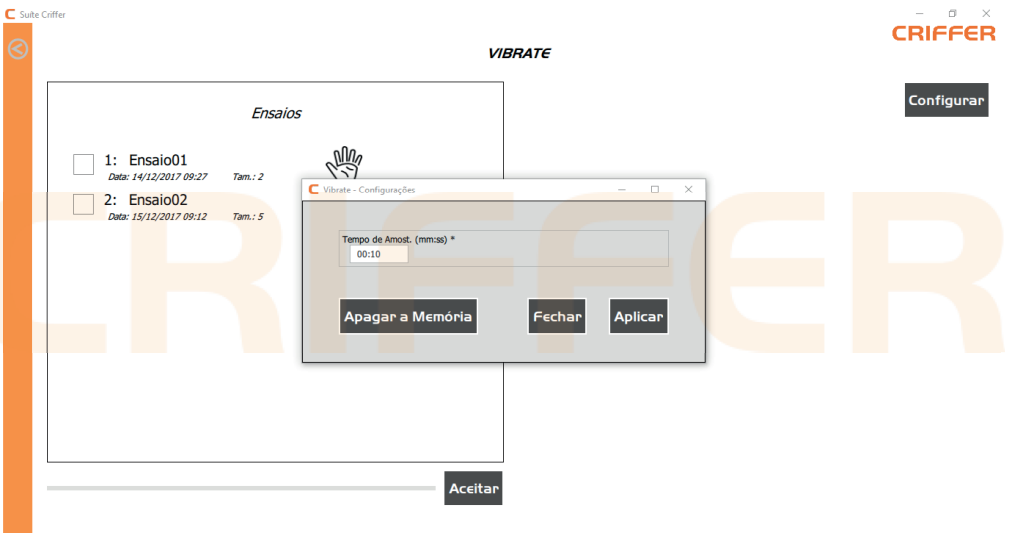

# 9. Baixar um ensaio

Clique no botão Procurar Instrumentos, no campo Instrumentos Disponíveis irá exibir o Vibrate conectado ao computador, exibindo o número de série e versão do firmware.

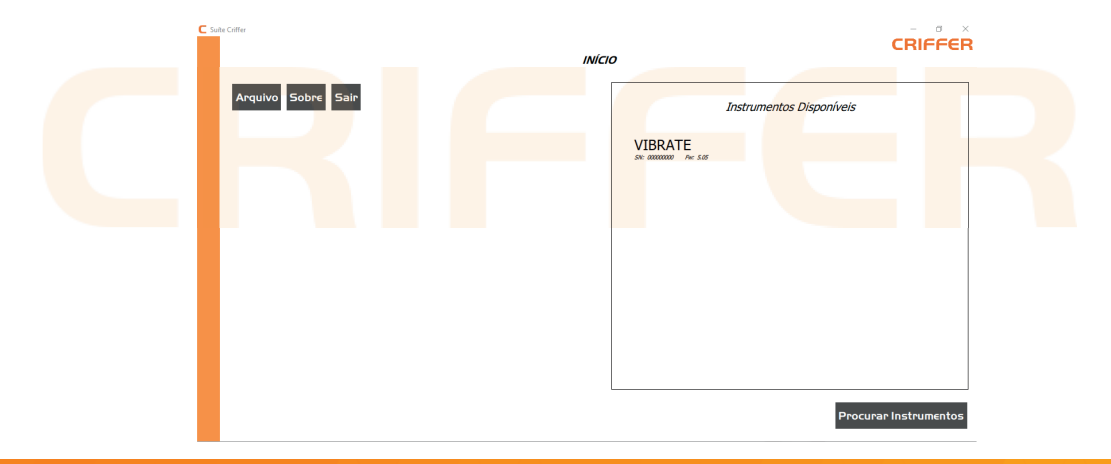

Selecionando o Vibrate conectado ao computador com um clique, irá exibir uma nova janela com os ensaios armazenados na memória. Para salvar, selecione o ensaio desejado e após clique no botão Aceitar.

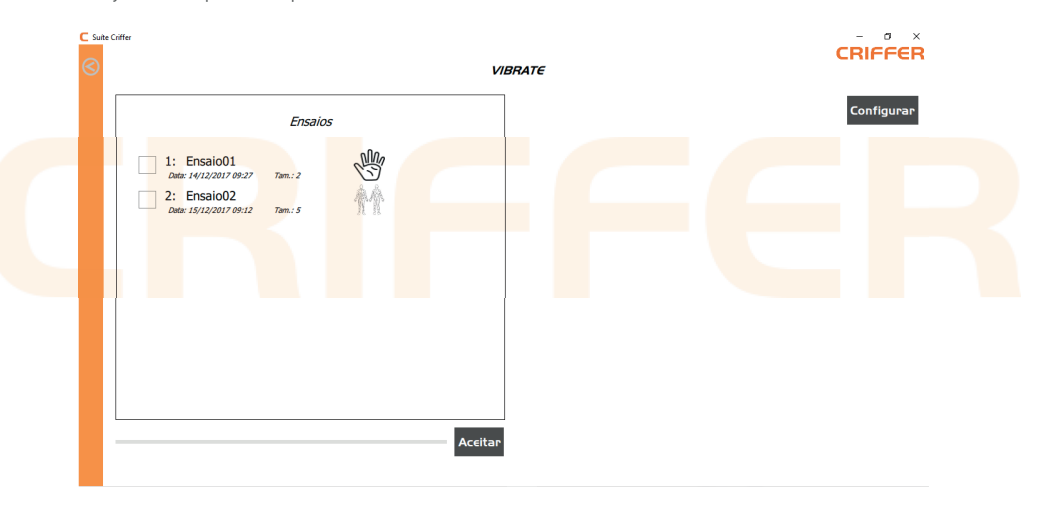

Após irá abrir uma janela para selecionar o local onde deseja salvar a medição. Após selecionar a pasta de destino clique em salvar, irá solicitar que informe o tempo de exposição a vibração. Para prosseguir clique no botão avançar para exibir os valores registrados.

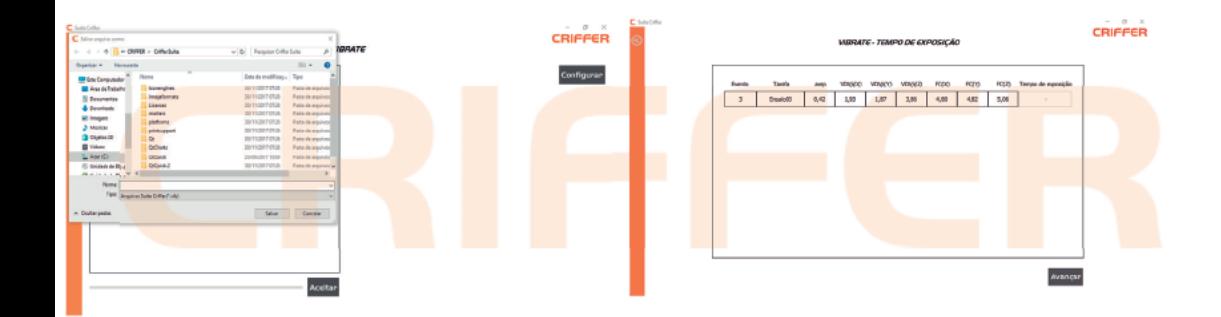

\* O software do Vibrate possibilita juntar componentes de vibração diferentes.

Para juntar duas ou mais componentes de medição de um mesmo tipo, basta marcar os ensaios desejados, após clicar no botão Aceitar. Irá abrir uma janela para selecionar o local onde deseja salvar a sua medição. Após selecionar a pasta de destino basta clicar em salvar, logo após informar o tempo de exposição de cada componente. Após clicar no botão avançar para exibir os valores registrados.

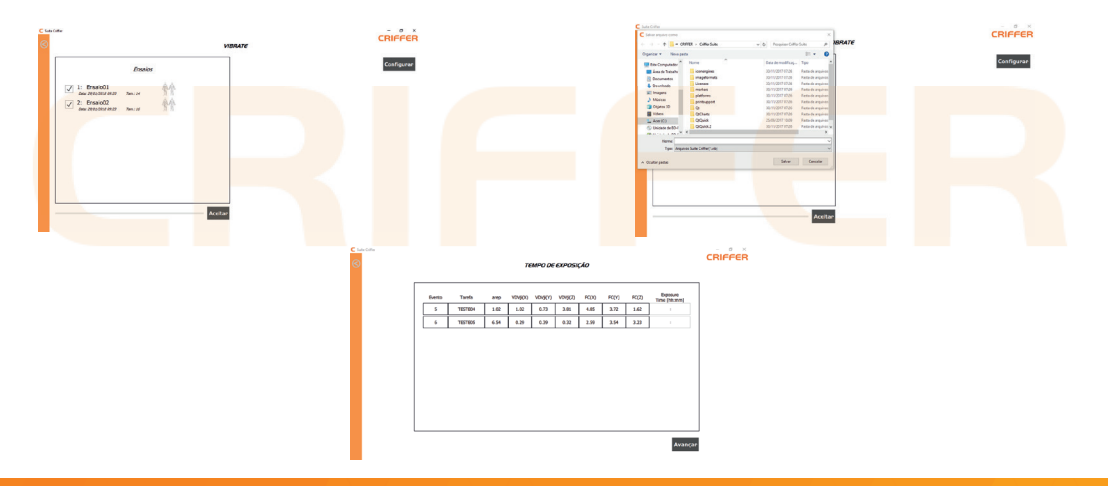

# 10. Analisando os dados do ensaio

Após a medição ter sido salva no computador, o software irá exibir a tela abaixo para análise dos dados coletados na medição. No cabeçalho irá exibir o número do evento, o nome da tarefa, a data de realização, o tipo do sensor, o tempo de ensaio, o tempo em pausa, o tempo de exposição, ponderação de tempo, o nome do sensor, número de série, a sensibilidade, o Fator (K) e a ponderação dos eixos.

Na lateral esquerda do software é exibido os resultados das medições. Are, Aren, FC, VDVexp (X), VDVexp (Y), VDVexp (Z) e o VDVR. Possui ainda um campo para informar a jornada de trabalho da pessoa avaliada.

Na parte central da tela é exibido a hora de cada registro, o intervalo de registro, a aceleração de cada eixo, a aceleração média resultante, o VDV por eixo e o fator de crista por eixo, e ainda o gráfico aceleração x tempo.

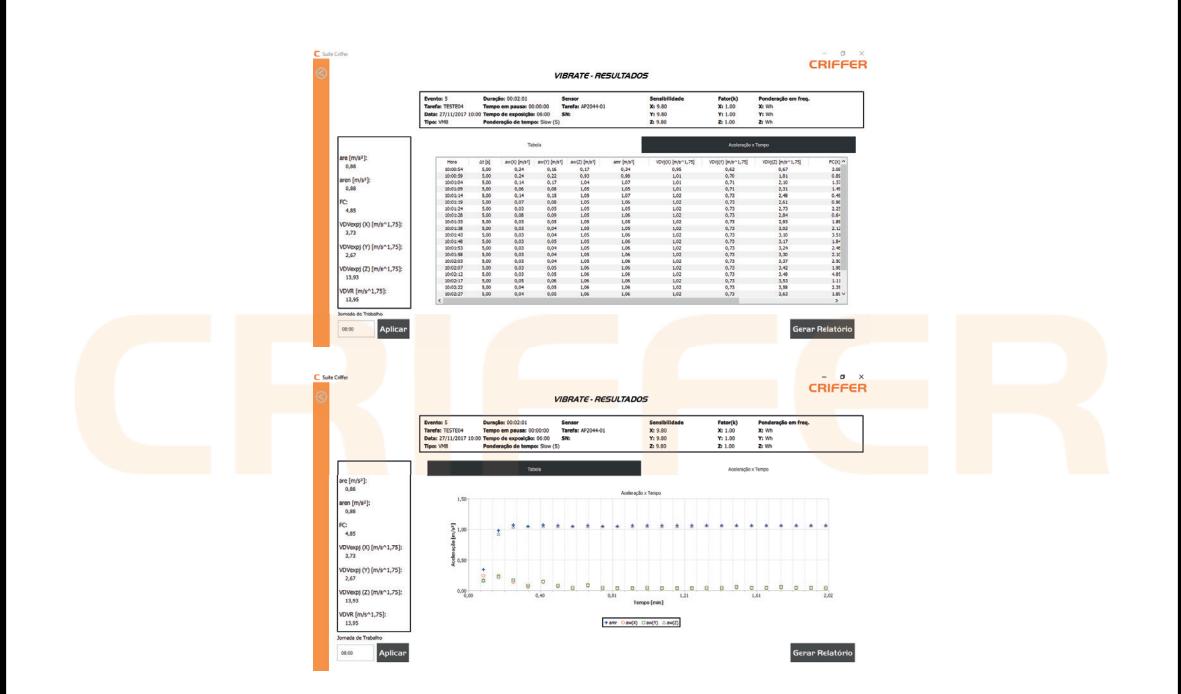

Para juntar duas ou mais componentes de medição de um mesmo tipo, basta marcar os ensaios desejados, após clicar no botão Aceitar. Irá abrir uma janela para selecionar o local onde deseja salvar a sua medição. Após selecionar a pasta de destino basta clicar em salvar, logo após informar o tempo de exposição de cada componente. Após clicar no botão avançar para exibir os valores registrados.

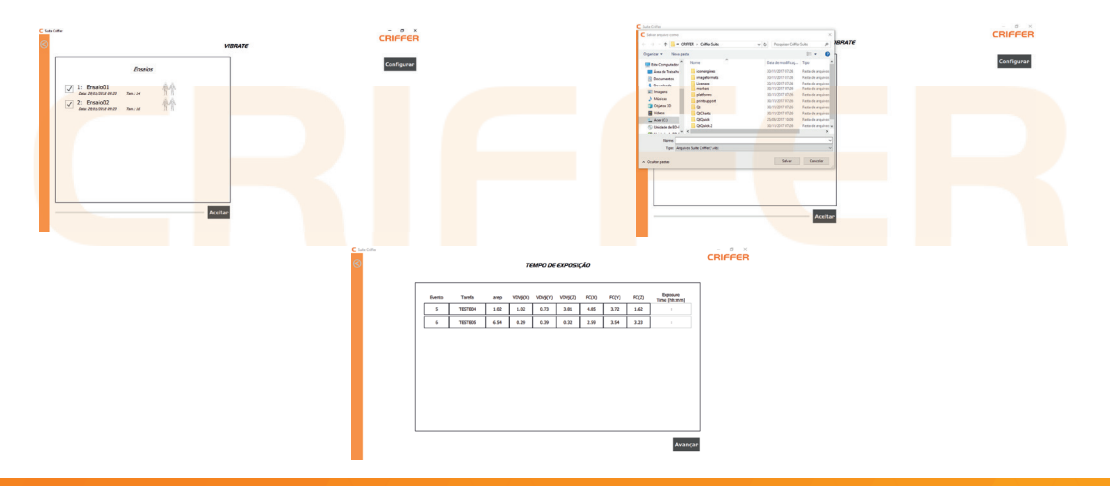

# 11. Abrindo um ensaio salvo

Para abrir uma medição salva no computador, basta clicar no botão Abrir e selecionar a medição desejada na janela de seleção.

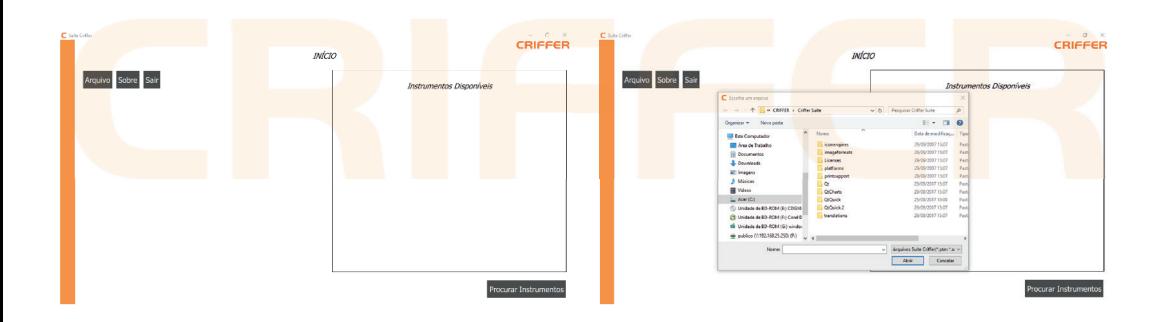

# 12. Sobre

Exibe as informações sobre a versão do software instalado.

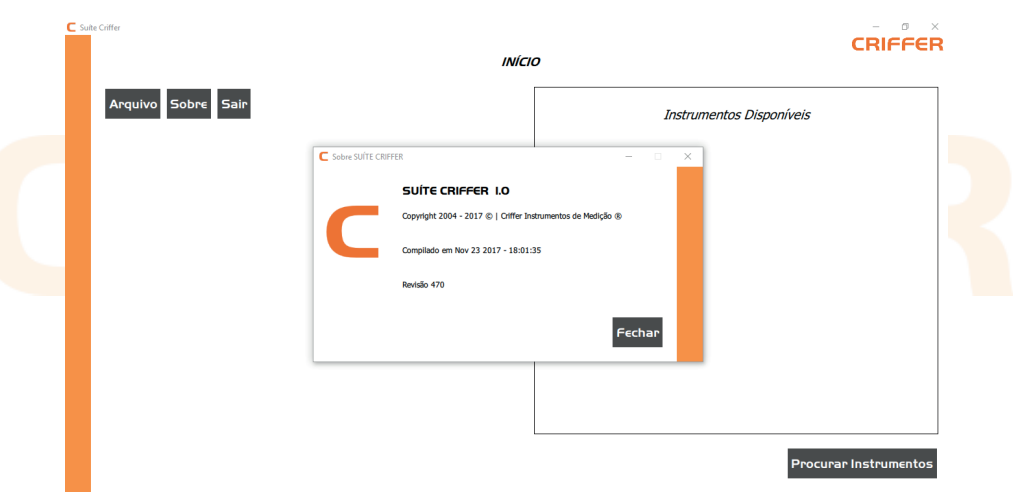

# 13. Manutenção

Limpe periodicamente o gabinete do medidor com uma lanela seca e um detergente neutro. Não utilize produtos abrasivos ou solventes. Quando o Vibrate não detectar a conexão do sensor utilizado irá exibir um aviso e o símbolo (19) no display (2) irá piscar.

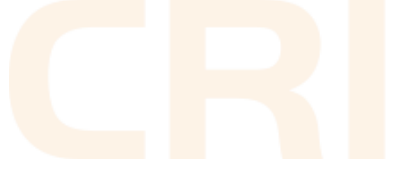

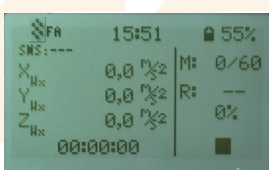

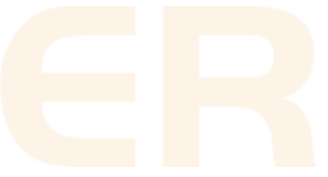

# 14. Termo de Garantia

Esse produto possui I (um) ano de Garantia.

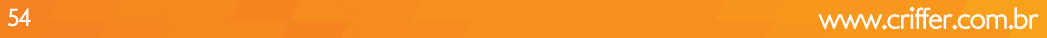

# www.criffer.com.br 0800 601 9990

# **CRIFFER**